NOTICE: This document contains references to Agilent Technologies. Agilent's former Test and Measurement business has become Keysight Technologies. For more information, go to www.keysight.com.

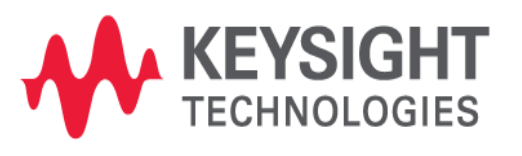

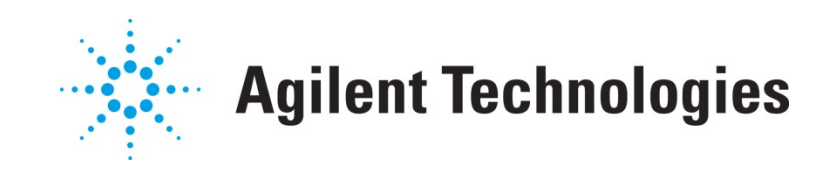

# **ME5**

Merging Two Projects into One Report Application Note

# **Copyright Notice and Proprietary Information**

Copyright © Agilent Technologies, Inc. 2003, 2011. All rights reserved. This software and documentation contain confidential and proprietary information that is the property of Agilent Technologies, Inc. The software and documentation are furnished under a license agreement and may be used or copied only in accordance with the terms of the license agreement. No part of the software and documentation may be reproduced, transmitted, or translated, in any form or by any means, electronic, mechanical, manual, optical, or otherwise, without prior written permission of Agilent Technologies, Inc., or as expressly provided by the license agreement.

# **Right to Copy Documentation**

The license agreement with Agilent Technologies permits licensee to make copies of the documentation for its internal use only. Each copy shall include all copyrights, trademarks, service marks, and proprietary rights notices, if any. Licensee must assign sequential numbers to all copies.

## **Disclaimer**

AGILENT TECHNOLOGIES, INC. AND ITS LICENSORS MAKE NO WARRANTY OF ANY KIND, EXPRESS OR IMPLIED, WITH REGARD TO THIS MATERIAL, INCLUDING, BUT NOT LIMITED TO, THE IMPLIED WARRANTIES OF MERCHANTABILITY AND FITNESS FOR A PARTICULAR PURPOSE.

## **Registered Trademarks (®)**

Agilent, Model Builder Program, MBP, Model Quality Assurance, MQA, Advanced Model Analysis, AMA, Proximity Quality Assurance, PQA are registered trademarks of Agilent Technologies, Inc.

# Merging Two Projects into One Report

# Application Note

This application note describes how to generate documents from various data sources by taking advantage of the Model Quality Assurance (MQA) reporting function and utilities. As an example, it shows how to merge two MQA project results into one report. **Note**: This document was originally released for MQA V2010.2.0 in April 2011.

#### **Introduction**

MQA offers superb reporting functionality. Basic reporting functions enable it to quickly generate separate documents for each single project. Moreover, by using Lib Explorer and Report Collector, the user can further group, sort and filter various data sources (e.g., different projects) and generate content-rich reports with plots and tables.

Through Lib Explorer, the user can readily select multiple projects and merge them into one report in the order of selection. For a more flexible method of organizing the content, Report Collector can be utilized.

This application note introduces the detailed operational steps for utilizing MQA's Lib Explorer and Report Collector. The user can realize the specific functions by following the steps, one by one. For more information go to [www.agilent.com/find/eesof](http://www.agilent.com/find/eesof) or contact your local Agilent office. The complete list is available at: [www.agilent.com/find/contactus.](http://www.agilent.com/find/contactus)

#### **Basic Reporting Function**

First, let's take a look at MQA's basic reporting function. As shown in [Figure 1,](#page-4-0) right-clicking on *Project Node Result* and choosing *Export to Report*, causes the Report Wizard window to pop up [\(Figure 2\)](#page-4-1).

| MQA V2010.2.0.4                       |                                           |                |                                                           |                                   |          |            |            |                    |                                                   |
|---------------------------------------|-------------------------------------------|----------------|-----------------------------------------------------------|-----------------------------------|----------|------------|------------|--------------------|---------------------------------------------------|
| Model<br>Project View                 | Measurement Report Utilities Options Help |                |                                                           |                                   |          |            |            |                    |                                                   |
|                                       | もやのけ<br>Ð                                 | $\mathbf{C}_1$ | 匮                                                         |                                   |          |            |            |                    |                                                   |
| XXZQO                                 |                                           |                | NOK for checking $[SavePage(p, x, y1)]$ where $[y1=i ds]$ |                                   |          |            |            |                    |                                                   |
| MQATraining                           |                                           | lical          |                                                           |                                   |          |            | 그미         |                    | $\frac{1}{2}$ w(um)=2;L(um)=0.4;vds(V)=0.1        |
| ⊟ dol Session1                        |                                           | No.            | L (um)                                                    | Vds                               | $W$ (um) | T(G)       | Result     | No.1               | w(um)=2;L(um)=0.4,vds(V)=0                        |
| <b>AccuracyChe</b><br>曱<br>BasicQA    | New group                                 |                | 0.4                                                       | $\lfloor 0.1$                     | 12.      | 27         | lОK        | 123E-04            |                                                   |
| Measuremer                            | Move data to group                        | 12<br>l3       | 0.45<br>0.55                                              | $\vert 0, 1 \vert$<br> 0.1        | 2<br>2   | 27<br>27   | lоĸ<br>lоĸ | 925E-05            |                                                   |
| SubcktQA                              | Refresh                                   | 14             | 12                                                        | 0, 1                              | l2       | 27         | OК         |                    |                                                   |
| Vth_bulit_in_<br>Session2<br>Session3 | Delete                                    | l5<br>16       | 0.4<br> 0.45                                              | l5<br>15                          | 2<br>12  | 27<br>27   | OΚ<br>OК   | 6.16E-05<br>las(A) |                                                   |
| Session4<br>田…                        | Remove node message                       | l7             | 0.55                                                      | 15                                | l2       | 27         | OК         |                    |                                                   |
|                                       | RMS Summary                               | l8             | l2<br>0.4                                                 | 5<br>$\vert 0, 1 \vert$           | l2<br>20 | 27<br>27   | lоĸ<br>OΚ  | 3.08E-05           |                                                   |
|                                       | Grade Model Robustness                    | 19<br>10       | 0.45                                                      | $\vert 0.1 \vert$                 | 20       | 27         | oк         | 257E-13            |                                                   |
|                                       | Modify X/Y Scale Properties               | 11             | 0.55                                                      | $\vert 0.1 \vert$                 | 20       | 27         | oк         |                    |                                                   |
|                                       |                                           | 12             | 12                                                        | 0, 1                              | 20       | 27         | OΚ         | 0.00               | 451<br>1.50<br>3.00<br>Vgs(V)                     |
|                                       | <b>Export to Report</b>                   | 13             | 0.4                                                       | 15                                | 20       | 27         | oк         |                    | $-10$<br>>10                                      |
|                                       | Send to Collector                         | 14             | 0.45                                                      | 15                                | 20       | 27         | oк         |                    |                                                   |
|                                       | <b>Compress data</b>                      | 15             | 0, 55                                                     | 15                                | 20       | 27         | nк         | No 2               | $\sin(u) = 2; L(u) = 0.45; vds(v) = 0.45; vds(v)$ |
|                                       | View the Folder                           | 16             | 12                                                        | 15                                | 20       | 27         | oк         |                    | w/um/=2;L/um/=0.45;vds(V)=1                       |
|                                       |                                           | 117<br>ll18    | 0.4<br> 0.45                                              | $\vert 0.1$<br>$\vert 0, 1 \vert$ | 2<br>2   | 125<br>125 | OΚ<br>OК   | 1.15E-04           |                                                   |

Figure 1. Export to Report

<span id="page-4-0"></span>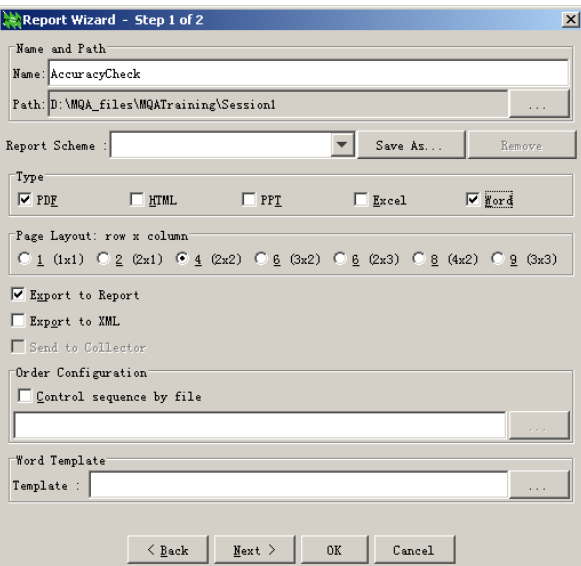

Figure 2. Report Wizard

<span id="page-4-1"></span>The user then needs to select *Report Format* type, from a list that includes options like PDF, HTML, PPT, Excel, and Word. Doing so generates a document with a user-specified name (e.g., "*AccuracyCheck.pdf*" or "*AccuracyCheck.doc*") in the folder designated "*Path.*" For this example, the folder name is given by*"D:\MQA\_files\MQATraining\Session1."* The document contains all plots and tables within this project.

#### **Create Combined Report using Lib Explorer**

One function of Lib Explorer is to create a combined report project that merges the results of multiple projects into one document in the order of selection [\(Figure 3\)](#page-5-0).

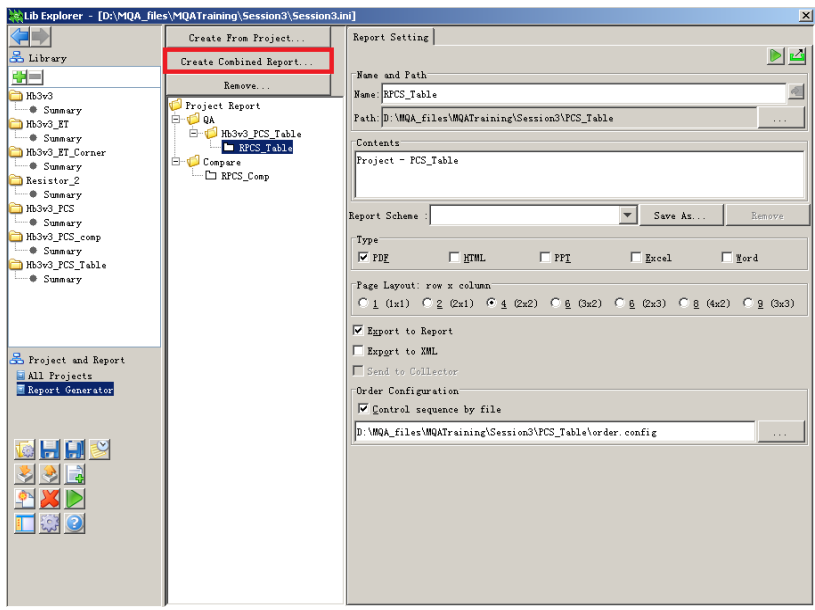

Figure 3. Lib Explorer

<span id="page-5-0"></span>To access this function, the user clicks the button *Create Combined Report* to open the window shown in [Figure 4.](#page-5-1) Here, multiple projects can be selected by clicking the corresponding checkboxes. The user can also adjust the result order by clicking the *Move Up* or *Move Down* buttons.

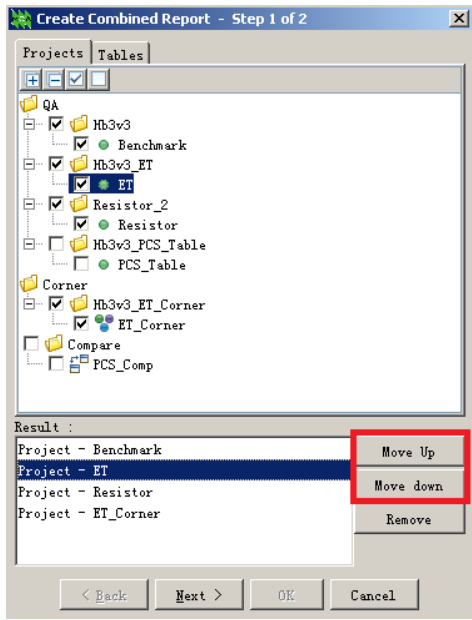

Figure 4. Create combined report, step 1of 2

<span id="page-5-1"></span>In the example shown in [Figure 4,](#page-5-1) the resulting report document contains results from the following projects: Benchmark, ET, Resistor, and ET\_Corner.

Clicking *Next* in the window shown in [Figure 4,](#page-5-1) causes the report generation wizard window in Figure 5 to appear. After clicking the *OK* button, one combined report project named "*Report1*" is created in Lib Explorer's Report Generator panel [\(Figure 6\)](#page-6-0).

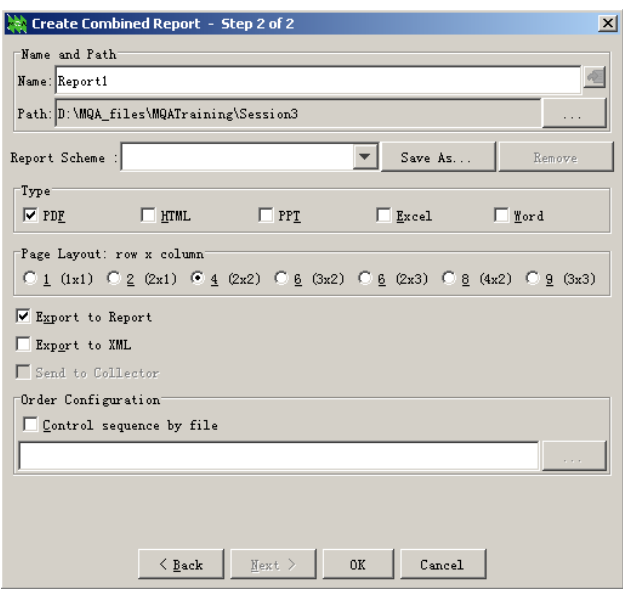

Figure 5. Create combined report, step 2 of 2

Click the **button** to execute the report generation. Finally a file named "*Report1.pdf*" is created under the Path "*D:\MQA\_files\MQATraining\Session3.*"

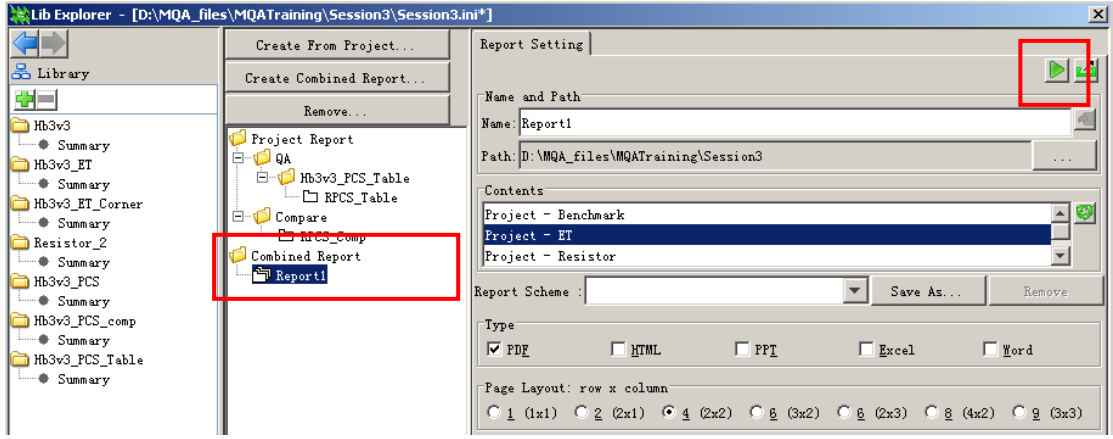

Figure 6. Combined Report 1

#### <span id="page-6-0"></span>**Report Collector**

Report Collector allows the user to accomplish the same job previously discussed, but with more flexibility in organizing the report content. The user can send results from various sources to Report Collector, such as different projects or any plots or tables from anywhere within MQA. This content can then be organized in Report Collector to dump to report documents according to the following steps.

#### **Send Results to Report Collector**

The user must first right-click on any level of project node. The popup menu will appear showing one item named "*Send to Collector*" that sends the selected node to Report Collector. Besides the project level window shown in [Figure 7,](#page-7-0) the "*Send to Collector*" item can also be chosen by right-clicking on one of the following:

- any rule level node, as shown in [Figure 8;](#page-8-0)
- any plot, as shown in [Figure 9;](#page-8-1) or
- any table, as shown in Figure 10.

<span id="page-7-0"></span>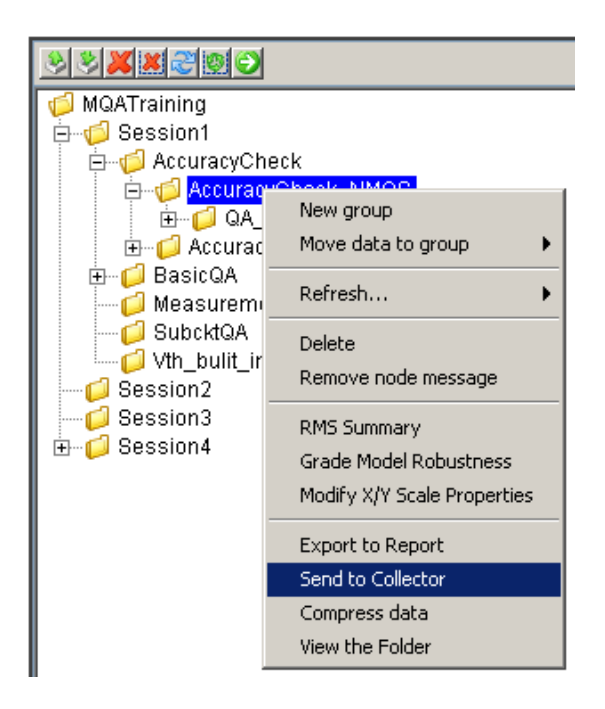

Figure 7. Project level, Send to Collector

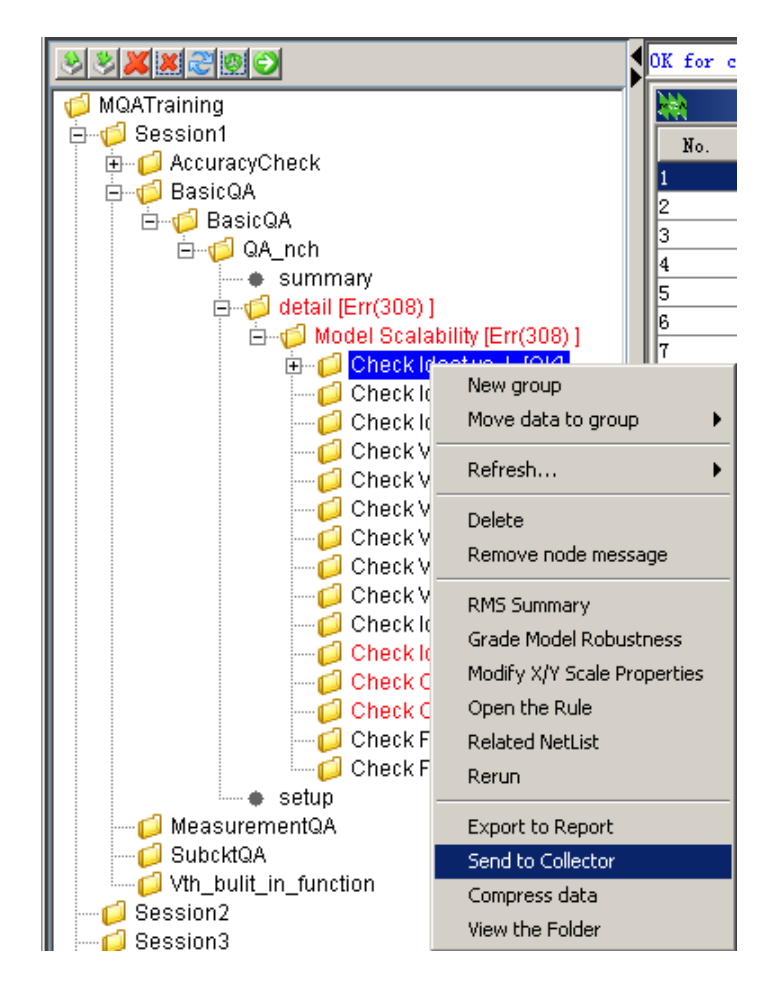

Figure 8. Rule level, Send to Collector

<span id="page-8-0"></span>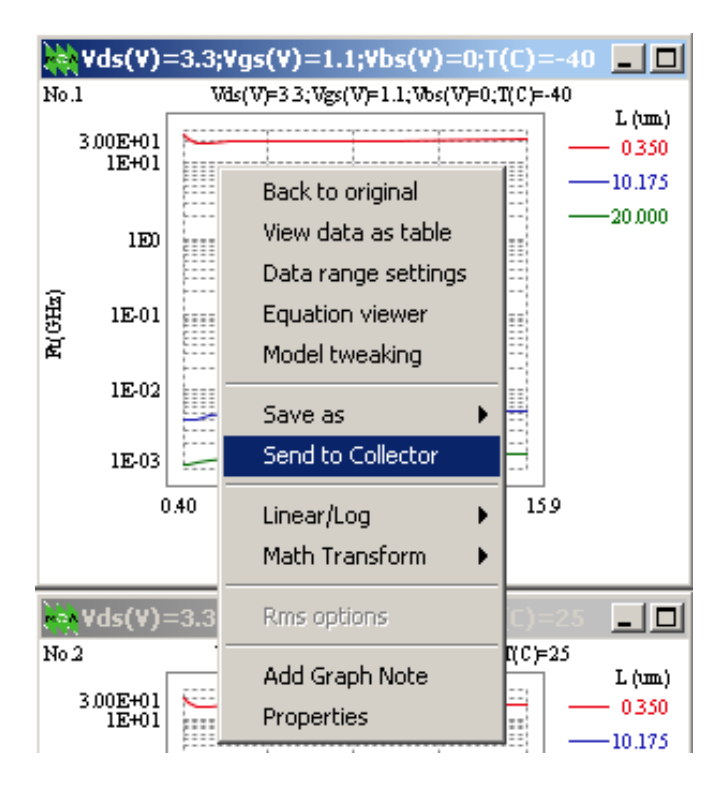

<span id="page-8-1"></span>Figure 9. Plot, Send to Collector

| $Vds(V) = 3.3; Vbs(V) = 0$ |                                                      |     |          |
|----------------------------|------------------------------------------------------|-----|----------|
| No.                        | $V$ gs $(V)$                                         |     | (C)<br>T |
|                            | 1.1                                                  | -40 |          |
| 2                          | 1.1                                                  | 25  |          |
| з<br>4<br>5                | View data as table<br>Set plot type                  |     |          |
| 6<br>7<br>8                | Edit row message<br>Remove row                       |     |          |
| 9                          | Copy selected rows<br>Copy all<br>Save table as text |     |          |
|                            | Send To Collector                                    |     |          |

Figure 10. Table, Send to Collector

#### <span id="page-9-0"></span>**Edit Items in Report Collector**

After opening the Report Collector window, the user will find all items that have been collected via the *Collector* tab [\(Figure 11\)](#page-9-1). Here the user can preview plots or tables, adjust a node's order by clicking

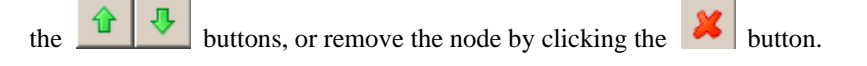

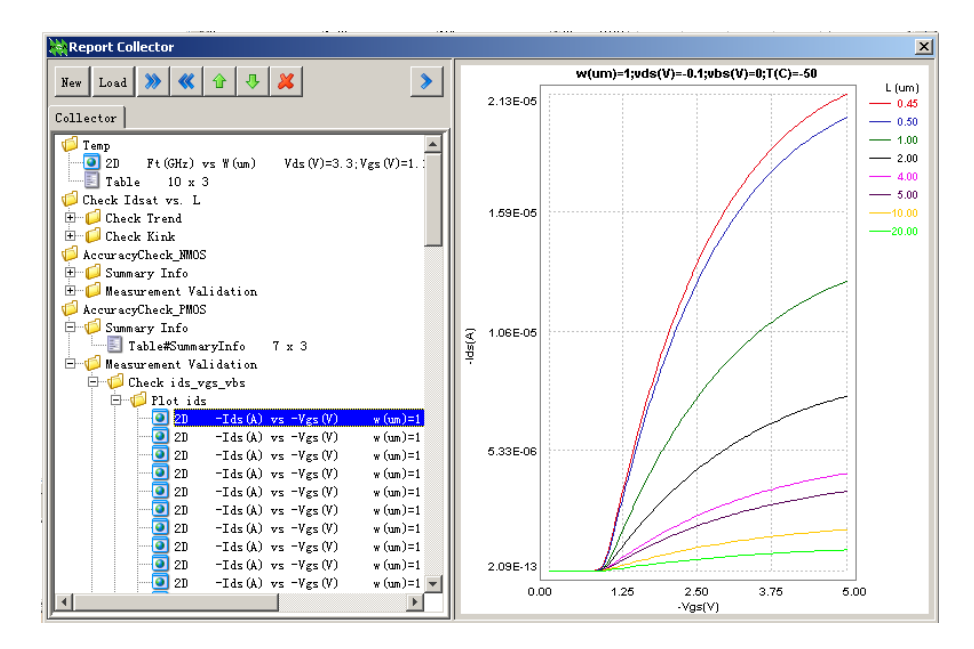

<span id="page-9-1"></span>Figure 11. Report Collector

#### **Organize Content and Dump Out**

Normally, the *Collector* tab is just a container to store all sent items. However, sometimes the user may want to sort the items into various documents. To conduct this operation, click the *New* button to create another tab, by default it's called "*Report 1*." The second one is called "*Report 2*" and so on. Each new tab is dumped out as a document. Next, in the *Collector* tab, right-click on *Node* and *Send to Report 1*, as shown i[n Figure 12.](#page-10-0)

| <b>Report Collector</b>                                                      |                                                                                  |  |  |  |  |
|------------------------------------------------------------------------------|----------------------------------------------------------------------------------|--|--|--|--|
| New Load $\bigotimes \bigotimes \bigotimes \bigotimes \bigotimes \bigotimes$ |                                                                                  |  |  |  |  |
| Collector   Report 1                                                         |                                                                                  |  |  |  |  |
| Temp                                                                         | 2D Ft (GHz) vs W (um) Vds (V)=3.3; Vgs (V)=1.1; V<br>$\blacksquare$ Table 10 x 3 |  |  |  |  |
| Accura                                                                       | Check Ldrat vr. 1<br>Dump                                                        |  |  |  |  |
| "DJSum<br>$\overline{\textbf{+}}$<br>Ed Mes                                  | New                                                                              |  |  |  |  |
| Accura                                                                       | Delete                                                                           |  |  |  |  |
|                                                                              | Rename                                                                           |  |  |  |  |
|                                                                              | Move up                                                                          |  |  |  |  |
|                                                                              | Move down                                                                        |  |  |  |  |
|                                                                              | Flatten                                                                          |  |  |  |  |
|                                                                              | Template/Order Viewer                                                            |  |  |  |  |
|                                                                              | Send to<br>Report 1<br>٠                                                         |  |  |  |  |
|                                                                              |                                                                                  |  |  |  |  |

Figure 12. Send to Report 1

<span id="page-10-0"></span>The contents in "*Report 1*" are then shown, as i[n Figure 13.](#page-10-1) 

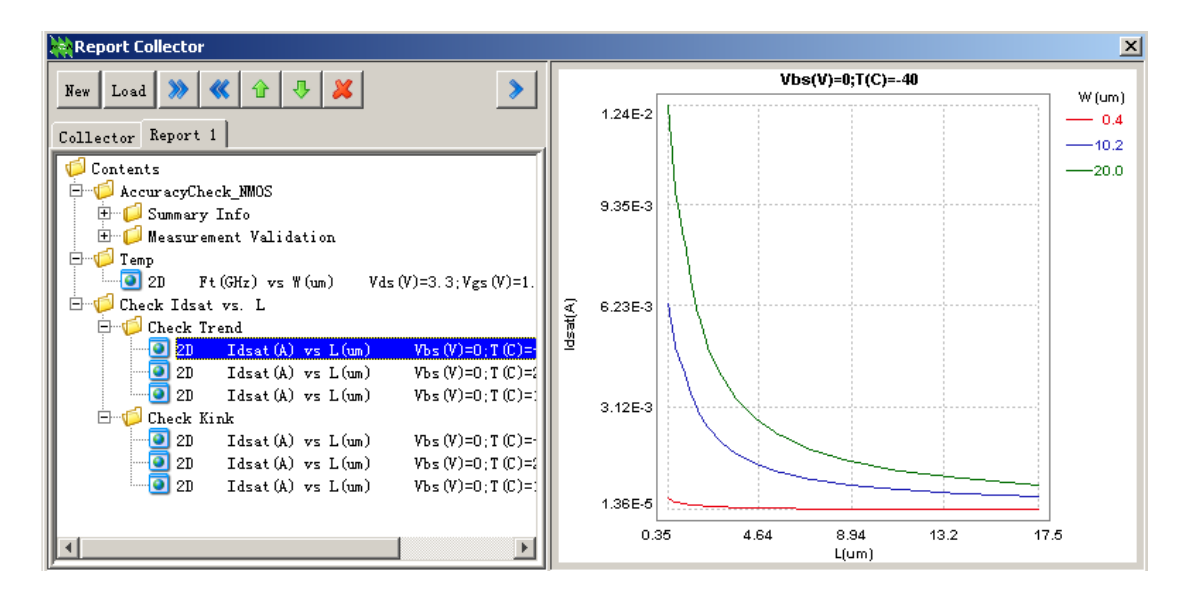

<span id="page-10-1"></span>Figure 13. Report 1

The user can right-click on the *Contents* node and dump out all items in "*Report 1*" to a document [\(Figure 14\)](#page-11-0).

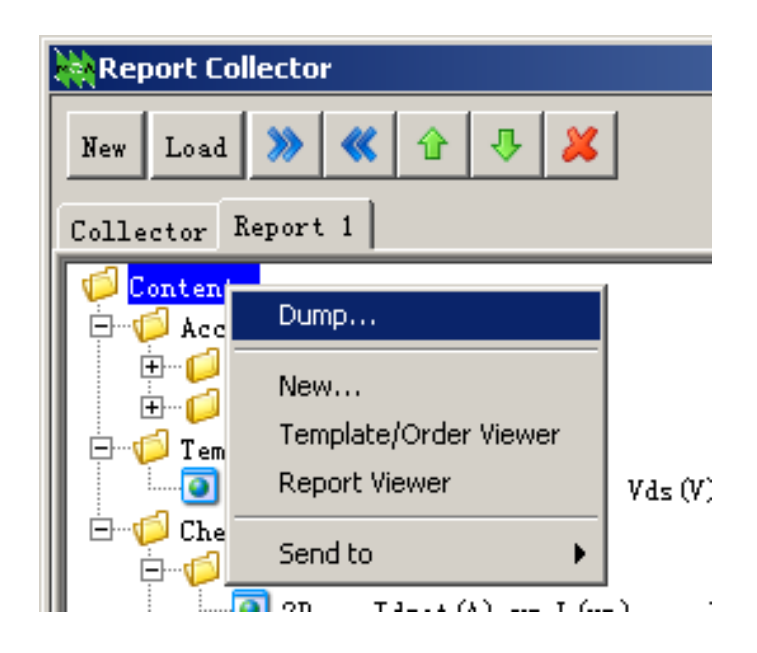

Figure 14. Dump Report 1

<span id="page-11-0"></span>Finally, the uniform report generation wizard window pops up, as shown in [Figure 15.](#page-11-1) By clicking the *OK* button, a file named "*Report2.pdf*" is created under the folder "*D:\MQA\_files\MQATraining\Session3.*"

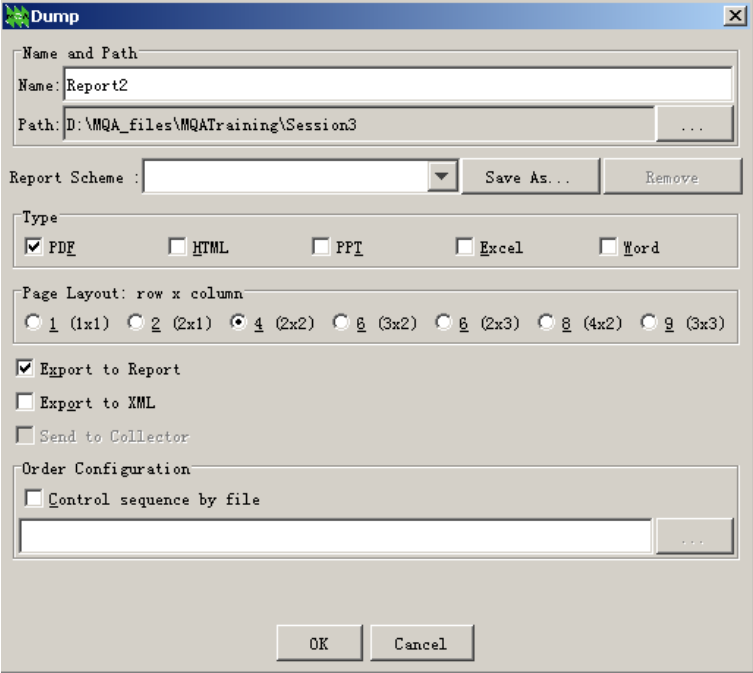

<span id="page-11-1"></span>Figure 15. Dump window